# User Manual e-Shareholder Meeting System

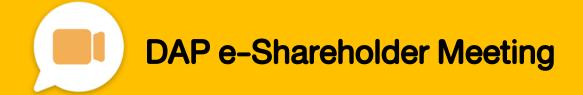

# Contents

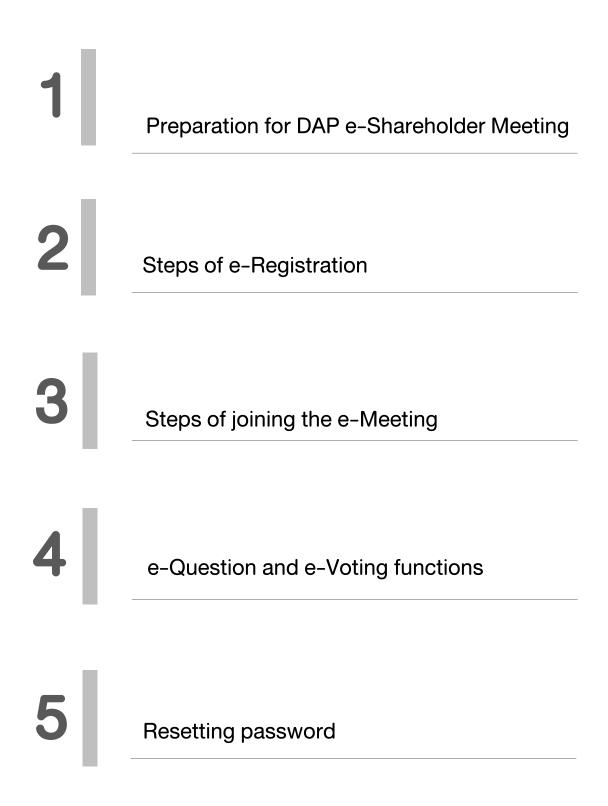

Preparation for DAP e-Shareholder Meeting

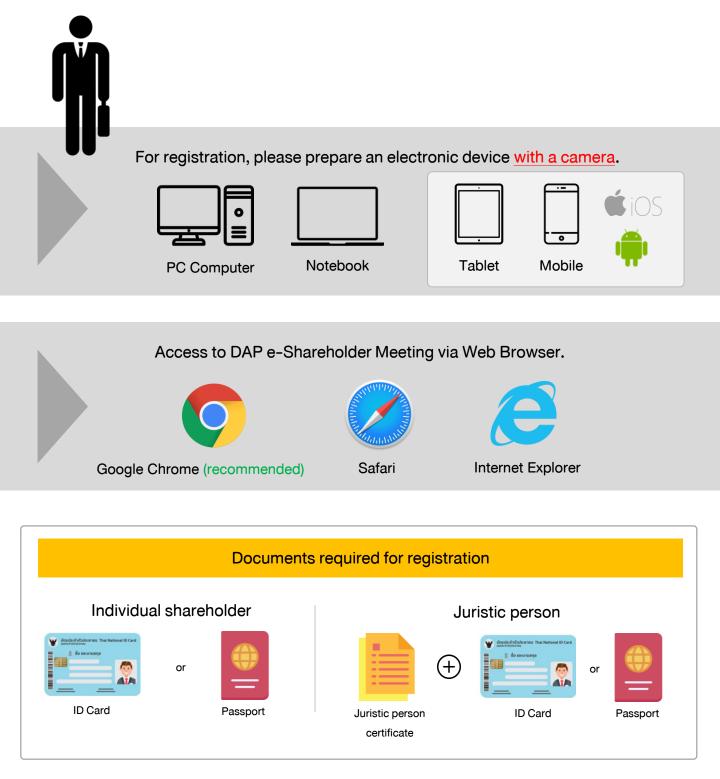

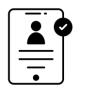

1

## Registration methods for attending the shareholder meeting

### e-Registration via DAP e-Shareholder Meeting system

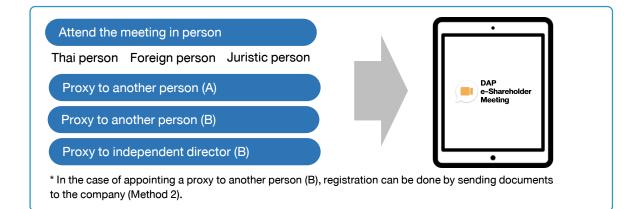

### Register by sending documents to the company\*

For registration, shareholders submit the documents for identity verification to the company, as specified in the invitation to the shareholders' meeting

The company officer will check the information and proceed registration. The system will inform the shareholders of the registration result and username for attending the meeting.

\*Please study the details of registration such as document list / document submission, as specified in the invitation to the shareholders' meeting

#### In case of proxy

For shareholder who is unable to attend the meeting, they may appoint a proxy. Please find more information about proxy in the invitation letter to shareholders' meeting.

## Steps of e-Registration

2

| <b>DAP</b><br>E-Shareholder<br>Meeting                                                                                        |
|----------------------------------------------------------------------------------------------------|
| TEST LISTED                                                                                                    |
| Annual General Meeting of Shareholder for the year 2022 No. 1/2<br>10 February 2022 via electronic meeting (E-AGM) at 3.00 PM |
| Login                                                                                                    |
|                                                                                                    |
| Email                                                                                                    |
| Email                                                                                                    |
| Password                                                                                                    |
| Password                                                                                                    |
| Forgot password                                                                                                    |
| Login                                                                                                    |
| or                                                                                                    |
| New registration                                                                                                    |
|                                                                                                    |
| Investor Registration Manual                                                                                                  |
| Recommended Browser: Chrome                                                                                                   |

Log in to register from the registration link provided in the invitation to the shareholders' meeting.

- Vonavue:
   Voravue:
   Voravue:
   Voravue:
   Voravue:
   Voravue:
   Voravue:
   Voravue:
   Voravue:
   Voravue:
   Voravue:
   Voravue:
   Voravue:
   Voravue:
   Voravue:
   Voravue:
   Voravue:
   Voravue:
   Voravue:
   Voravue:
   Voravue:
   Voravue:
   Voravue:
   Voravue:
   Voravue:
   Voravue:
   Voravue:
   Voravue:
   Voravue:
   Voravue:
   Voravue:
   Voravue:
   Voravue:
   Voravue:
   Voravue:
   Voravue:
   Voravue:
   Voravue:
   Voravue:
   Voravue:
   Voravue:
   Voravue:
   Voravue:
   Voravue:
   Voravue:
   Voravue:
   Voravue:
   Voravue:
   Voravue:
   Voravue:
   Voravue:
   Voravue:
   Voravue:
   Voravue:
   Voravue:
   Voravue:
   Voravue:
   Voravue:
   Voravue:
   Voravue:
   Voravue:
   Voravue:
   Voravue:
   Voravue:
   Voravue:
   Voravue:
   Voravue:
   Voravue:
   Voravue:
   Voravue:
   Voravue:
   Voravue:
   Voravue:
   Voravue:
   Voravue:
   Voravue:
   Voravue:
   Voravue:
   Voravue:
   Voravue:
   Voravue:
   Voravue:
   Voravue:
   Voravue:
   <td
- 1. Click "New registration"

Shareholders accept the terms and conditions for attending the shareholders' meeting via DAP
 e-Shareholder system by marking ☑ and click "OK"

2

2.1 Attend the meeting in person – Individual person with the ID Card

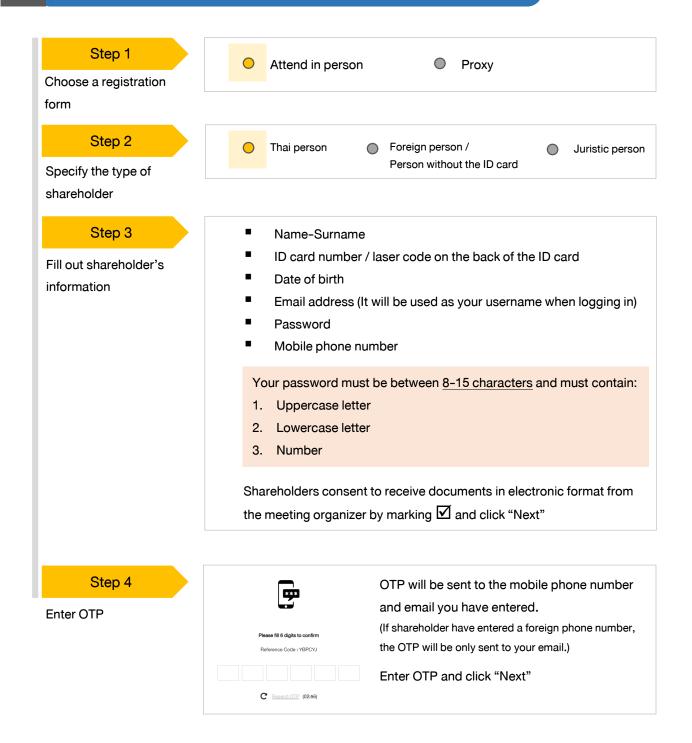

2

## Steps of e-Registration

#### 2.1 Attend the meeting in person – Individual person with the ID Card

| Step 5                    |                                                                                                    |
|---------------------------|----------------------------------------------------------------------------------------------------|
| Take pictures of yourself | ชิมชิมหร้านหน่ายรูปก่อบริจุบัน *<br>กำการเก่ายภาพหน้าตรมของตัวเอง                                                 |
|                           | กำนกาพรูปมัดรประชายมด้องริง •<br>กำการเก่ายกาพรูปมัดรประจำคัวประชายมด้องริง                                       |
|                           | <b>ດຳເທາາຫປັຈຈຸບັນຄູ່ກັນບັກຣປຣະຈາະແຫ້ວຈຣັນ</b><br>ກຳກາຣເກົາຍການເປັຈຈຸບັນຄູ່ກັນບັກຣປຣະຈຳຄົວປຣະຍາຍແຫ້ວຈຣັນ          |
|                           | Shareholders need to take pictures of yourself holding the ID card as                                             |
|                           | explained in 3 steps below:                                                                                       |
|                           | Picture 1 : Picture of yourself                                                                                   |
|                           | Picture 2 : Picture of your ID card                                                                               |
|                           | • Picture 3 : Picture of yourself holding the ID card                                                             |
|                           |                                                                                                    |
| Step 6                    | 😥 ละหายังแม่ การปกลุมหายังผู้มีประโยชิง ครั้นที่ 1/2585 (ว่า เหลงาน 2585 เวท 1/2592 - เสร็ก การสอบโดย 1817 (1937) |
|                           | Register<br>Registerion Type Physics Physics                                                                      |
| Review registration and   | tvestor Type (versasurfra                                                                                         |
| securities holding        | Ruit nens (Thai languaga) Dik ruorling<br>Mentry Nantar 31050032116                                               |
| information               | Date of Serfs 2 systemic 1994                                                                                     |
| intornation               | Email expredit Hindenal.com                                                                                       |
|                           | Abbilie number +68 801244617                                                                                      |

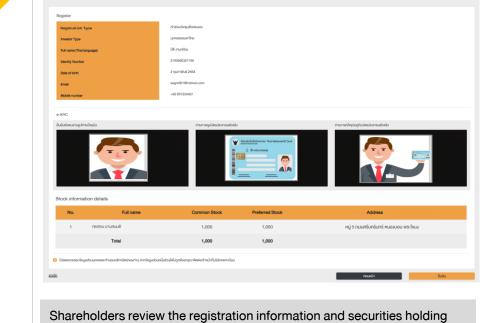

information. If the information is correct, click "Submit"

Please keep your username and password confidential. Your login account should never be disclosed to others.

2

#### Steps of e-Registration

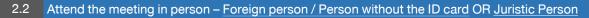

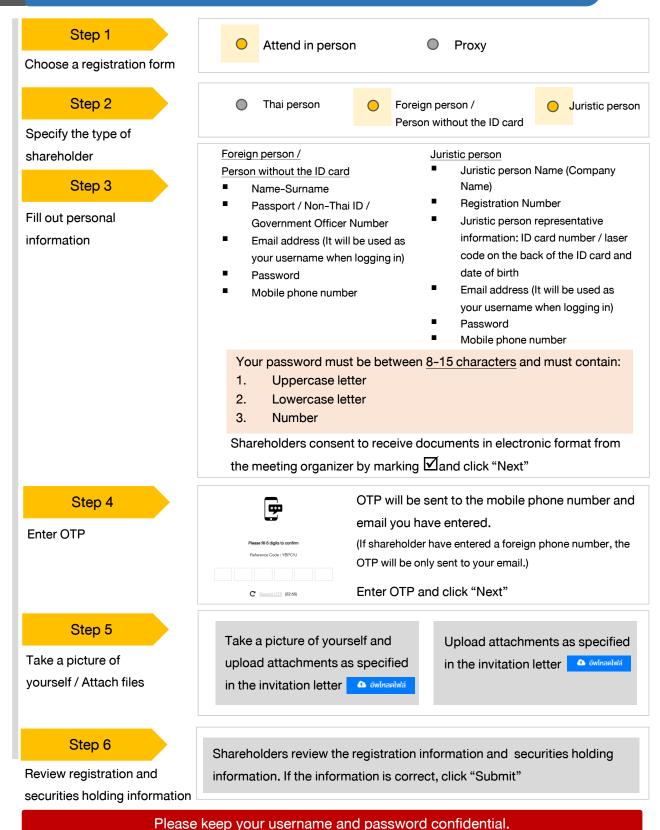

Your login account should never be disclosed to others.

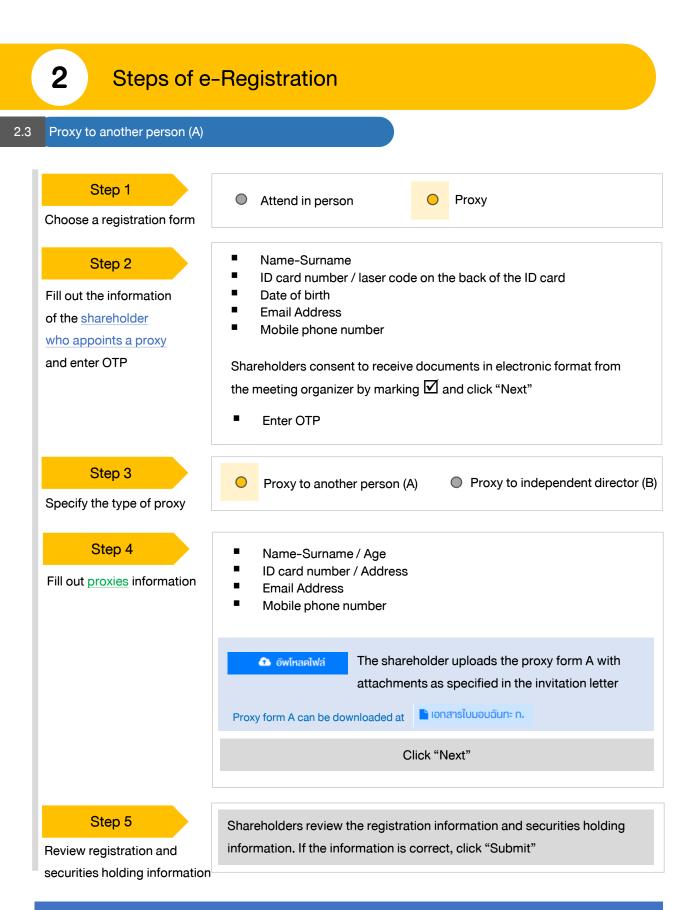

Proxies will receive an email with the initial password. Proxies will have to <u>reset a new password</u> before logging in to DAP e-Shareholder Meeting 2.4 Proxy to another person (B)

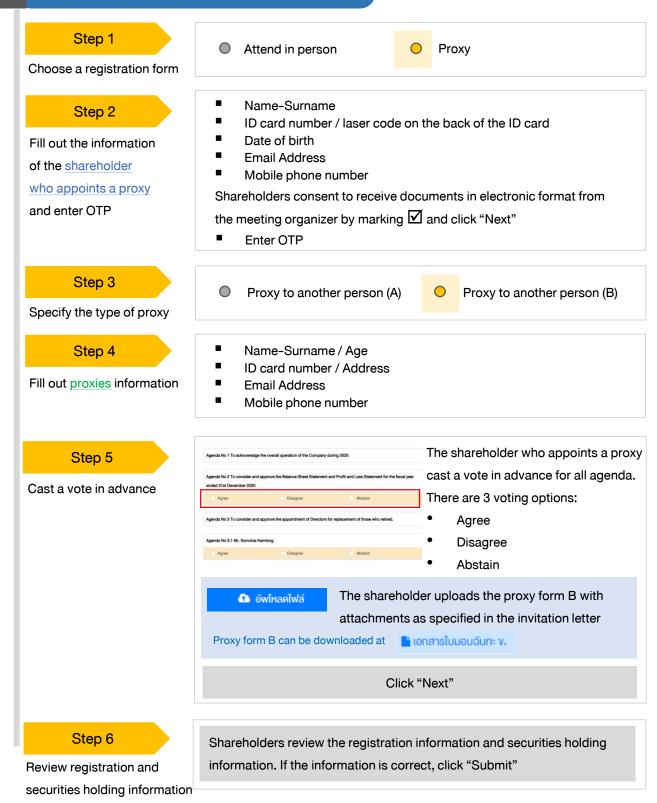

Proxies will receive an email with the initial password. Proxies will have to <u>reset a new password</u> before logging in to DAP e-Shareholder Meeting

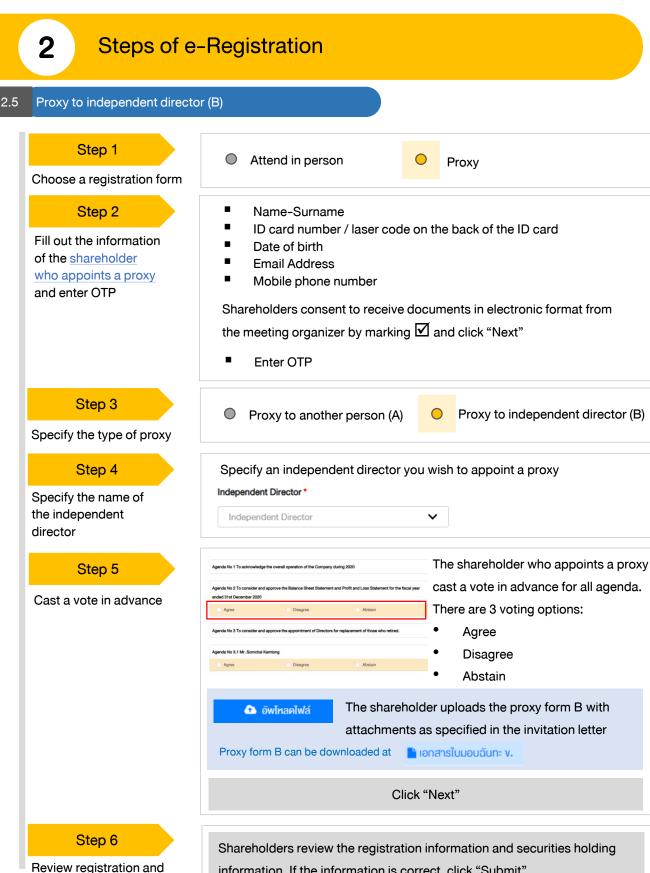

securities holding information

information. If the information is correct, click "Submit"

The shareholder will receive an email informing your proxy registration result to confirm that the proxy registration has been completed. However, the shareholder will not receive the password, as the proxy are appointed to independent director and your vote was already casted.

#### 3 Steps of joining the e-Meeting

| Step 1 https://portal.eservice.set.or.th | Shareholders log in to DAP e-Shareholder<br>Meeting system on the date and time<br>specified by the company<br>Click the meeting link in the email received from the<br>system. |
|------------------------------------------|----------------------------------------------------------------------------------------------------|
|------------------------------------------|----------------------------------------------------------------------------------------------------|

|        | Login                                                              |                                                                      |
|--------|--------------------------------------------------------------------|----------------------------------------------------------------------|
| Step 2 | Email<br>Email<br>Password<br>Password<br>Forgot password<br>Login | Enter username (email address that you have registered) and password |

|        | Meeting list<br>Company Name<br>Company Name          | Meeting Type                                                   | Status<br>Status | Year          | ✓ Search Car |        |
|--------|-------------------------------------------------------|----------------------------------------------------------------|------------------|---------------|--------------|--------|
| Step 3 | Annual General Meeting of Shar<br>บริษัท กคสอบโคย SET | sholder for the year 2022 No. 1/2022                           |                  |               | Me           | eeting |
|        |                                                       | • online<br>neeting by finding the C<br>eting you wish to join | Company n        | ame / Meeting | type etc.    |        |

| Step 4 | Metering int         April         QA         Secondary state           Internet         April         QA         Secondary state           Internet         April         QA         Secondary state           Internet         April         Secondary state         Secondary state           Internet         April         Secondary state         Secondary state           Internet         April         Secondary state         Secondary state           Internet         April         Secondary state         Secondary state           Internet         April         Secondary state         Secondary state           Internet         Internet         Secondary state         Secondary state           Internet         Internet         Secondary state         Secondary state           Internet         Internet         Secondary state         Secondary state | <ul> <li>Menu bar will display information as follow:</li> <li>1. Meeting information</li> <li>2. Meeting agenda</li> <li>3. Your question list</li> <li>4. Voting result (after announced)</li> </ul> |
|--------|----------------------------------------------------------------------------------------------------|----------------------------------------------------------------------------------------------------|
|        | <ul> <li>Click "Join Meeting" Join Meeting</li> <li>Agree to the terms and conditions of s</li> <li>Confirm name and voting rights</li> <li>Enter OTP</li> </ul>                                                                                                    | service by marking 🗹 and click "Join Meeting"                                                                                                    |

| <b>3</b> Steps of joining the e-Meeting                                                                                       |                                                                                                    |
|----------------------------------------------------------------------------------------------------|----------------------------------------------------------------------------------------------------|
| Meeting Room                                                                                                    | Open WebEx Leave Meeting                                                                                                    |
| PAP<br>e-Shareholder<br>neting<br>1<br>1<br>1<br>1<br>1<br>1<br>1<br>1<br>1<br>1<br>1<br>1<br>1<br>1<br>1<br>1<br>1<br>1<br>1 | Agenda       1       To acknowledge the overall operation of the Company during 2021       2         1       To consider and approve the Balance Sheet Statement and Profit and Loss Statement for the fiscal year 2020         Image: Constitution of the Company during 2021       Image: Constitution of the Company during 2021         Image: Constitution of the Company during 2021       Image: Constitution of the Company during 2021         Image: Constitution of the Company during approach of these who retired.       Image: Constitution of the Company during approach of these who retired.         Image: Constitution of the Company during approach of the Company in place of the Company whose contract has expires in 2021       Agenda No 4.1 To consider appointing auditors of ABC Company in place of the former company whose contract has expires in 2021         Agenda No 4.2 To consider and approve the audit fee for the year 2022       Agenda No 4.2 To consider and approve the audit fee for the year 2022 |
| Q&A 5 Summary voting results                                                                                                  | 6                                                                                                    |
| Q&A                                                                                                    | Completed                                                                                                    |

#### Description

- Meeting Display: Webex Meeting screen will be embedded in DAP e-Shareholder Meeting, If the screen does not work, click 'Open WebEx' on the top right to view the meeting via Application Cisco Webex Meeting instead
- 2. Current agenda will be indicated by star icon and yellow bar.
- 3. e-Voting functions: voting can be casted only within appointed time frame
- 4. e-Question functions: queueing your questions for both current and upcoming agenda
- 5. Your questions submitted in the meeting
- 6. Voting results: It will be only shown after the company has announced results for each agenda

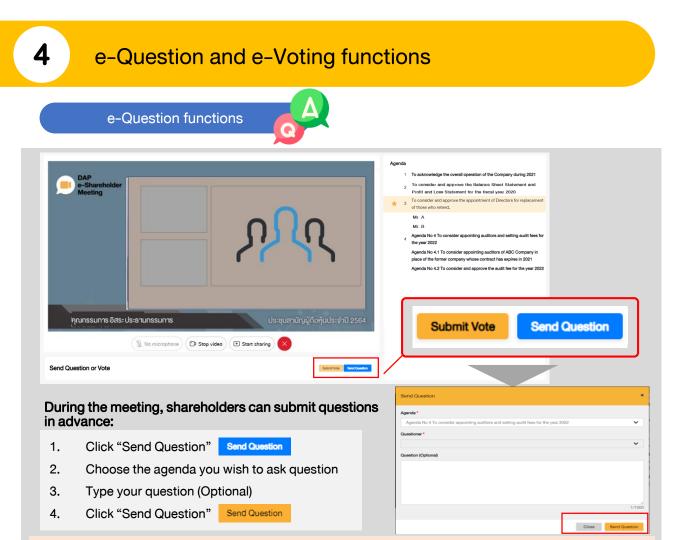

When you are allowed to ask questions, the company will call your name. Please turn on your microphone and/or camera (VDO) to ask such question by yourself

e-Voting functions

| Submit Vote   |                              |                                                 | ×    |
|---------------|------------------------------|-------------------------------------------------|------|
|               |                              | Sheet Statement and Pr<br>ad 31st December 2020 |      |
| Submit Vote   |                              |                                                 |      |
| Agree All     | Oisagree All                 | Abstain All                                     |      |
| Shareholder : | Mr. A Tester                 |                                                 |      |
| O Agree       | O Disagree                   | O Abstain                                       |      |
| 1) Proxy: Mr. | B Testerproxy                |                                                 |      |
| Agree         | O Disagree                   | Abstain                                         |      |
| 2) Proxy: Mr. | C Testerproxy                |                                                 |      |
| O Agree       | <ul> <li>Disagree</li> </ul> | Abstain                                         |      |
|               |                              |                                                 |      |
|               |                              | Close Submit                                    | Vote |

Submit Vote

Send Question

For each agenda, there are 3 voting options:

"Approve", "Disapprove" and "Abstain"

- 1. Click "Submit Vote"
- 2. Vote within the period of time given for both your vote rights and proxy's (if any)
- 3. Click "Submit Vote" Submit Vote

Shareholders are able to vote only within given time frame.

4

## e-Question and e-Voting functions

#### e-Voting functions

Mr. B

5

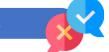

#### Example of voting results

| E-Shareho<br>Meeting                                                                                                    | lder                                                                                                    | การประชุมสามัญผู้ถือหุ้นประ<br>บริษัท ทดสอเ                                                       |                                          | 65                                                                          |      | 8                 |
|----------------------------------------------------------------------------------------------------|----------------------------------------------------------------------------------------------------|---------------------------------------------------------------------------------------------------|------------------------------------------|-----------------------------------------------------------------------------|------|-------------------|
|                                                                                                    |                                                                                                    | Annual General Meeting of Sharehold<br>TEST LIS<br>อินจินทร์ที่ 31 มกราคม 2565 เอลา 13            | TED                                      |                                                                             |      |                   |
|                                                                                                    |                                                                                                    | Juvunan an una mu 2005 134 1 13                                                                   | 5.00 (51 January 2022 13:00)             |                                                                             |      |                   |
|                                                                                                    |                                                                                                    | ุนสาหรับปีสิ้นสุด ณ วันที่ 31 ธันวาคม 2564<br>eet Statement and Profit and Loss Statem            | ent for the fiscal year ended            | 31st December 2021)                                                         |      |                   |
| สรุปผลการลงคะแนน                                                                                                    |                                                                                                    |                                                                                                   |                                          | e-Summary                                                                   |      |                   |
|                                                                                                    |                                                                                                    | จำนวนเสียงที่ลงมติ<br>(Number of Votes)                                                           | ୪ଁଚଥନ୍ଟ<br>(Percentage)                  |                                                                             |      |                   |
| เห็นด้วย (Agree)                                                                                                    |                                                                                                    | 45,000                                                                                            | 60.0000                                  |                                                                             |      |                   |
| ไม่เห็นด้วย (Disagree)                                                                                                    |                                                                                                    | 15,000                                                                                            | 20.0000                                  |                                                                             |      |                   |
| งดออกเสียง (Abstained                                                                                                    | (1                                                                                                    | 15,000                                                                                            | 20.0000                                  |                                                                             |      |                   |
|                                                                                                    |                                                                                                    |                                                                                                   |                                          |                                                                             |      |                   |
| บัตรเสีย (Voided ballot)                                                                                                    | )                                                                                                    | 0                                                                                                 | -                                        | เห็นด้วย (Agree)                                                            |      | 60%               |
| รวม                                                                                                    |                                                                                                    | 75,000                                                                                            | - 100.0000                               | ไม่เก็มด้วย (Disagree<br>งคออกเสียง (Abstair                                |      | 60%<br>20%<br>20% |
| รวม<br>พิจารณาคะแนน: คะแนนเสียงไ<br>solution:<br>and Question or Vote                                                                    |                                                                                                    | <b>75,000</b><br>ทั้งหมดงองผู้ถือหุ้นซึ่งมาประชุมและมิสิทธิออกเ                                   | สียงลงคะแนน และสิทธิภิคค้าน (V<br>Submit | <ul> <li>ไม่พื้นด้วย (Disagree<br/>งคออกเสียง (Abstair<br/>/eto)</li> </ul> |      | 20%               |
| รวม<br>พิจารณาคะแนน: คะแนนเสียงใ<br>volution:<br>and Question or Vote                                                                    |                                                                                                    | <b>75,000</b><br>ทั้งหมดงองผู้ถือหุ้นซึ่งมาประชุมและมิสิทธิออกเ                                   | สียงลงคะแบน และสิทธิศิดค้าน (ง           | <ul> <li>ไม่พื้นด้วย (Disagree<br/>งคออกเสียง (Abstair<br/>/eto)</li> </ul> |      | 20%               |
| รวม<br>พิจารณากะแนน: กะแบบเสียงไ<br>isolution:<br>and Question or Vote<br>A<br>nmary voting results                                      |                                                                                                    | <b>75,000</b><br>ทั้งหมดงองผู้ถือหุ้นซึ่งมาประชุมและมิสิทธิออกเ                                   | สียงลงคะแนน และสิทธิภิคค้าน (V<br>Submit | <ul> <li>ไม่พื้นด้วย (Disagree<br/>งคออกเสียง (Abstair<br/>/eto)</li> </ul> |      | 20%               |
| รวม<br>พิจารณาคะแนน: คะแนนเสียงไ<br>isolution:<br>and Question or Vote<br>A<br>nmary voting results<br>No. Agend                         | ไม่น้อยกว่า 3/4 ของจำนวนเสียง                                                                             | <b>75,000</b><br>ทั้งหมดงองผู้ถือหุ้นซึ่งมาประชุมและมิสิทธิออกเ                                   | สียงลงคะแนน และสิทธิภิคค้าน (V<br>Submit | <ul> <li>ไม่พื้นด้วย (Disagree<br/>งคออกเสียง (Abstair<br/>/eto)</li> </ul> | ned) | 20%               |
| รวม<br>พิจารณาคะแนน: คะแบบเสียงไ<br>end Question or Vote<br>A<br>mmary voting results<br>No. Agend<br>1 To ack                           | ไม่น้อยกว่า 3/4 ของจำนวนเสียง<br>                                                                         | 75,000<br>ทั้งหมดงองผู้ถือหุ้นซึ่งมาประชุมและมิสิทธิออกเ<br>ริมศ                                  | สียงลงคะแนน และสิทธิภัคค้าน (v<br>Submit | Luñuñou (Disagree<br>anoiniñeu (Abstair<br>/eto)                            | ned) | 20%               |
| รวม<br>พิจารณาคะแนน: คะแนนเสียงไ<br>isolution:<br>and Question or Vote<br>A<br>nmary voting results<br>No. Agend<br>1 To act<br>2 To con | ไม่น้อยกว่า 3/4 ของจำนวนเสียง<br>da Name<br>knowledge the overall operat<br>isider and approve the Balanc | 75,000<br>ทั้งหมดงองผู้ถือหุ้นซึ่งมาประชุมและมิสิทธิออกเ<br>Sum<br>ion of the Company during 2021 | สียงลงคะแบน และสิทธิศิตศ์าน (\<br>Submit | Luñuñou (Disagree<br>anoiniñeu (Abstair<br>/eto)                            | Vote | 20%<br>20%        |

After the closing of voting in each agenda, the company will announce results. Shareholders can check the result of each agenda by clicking the icon

0

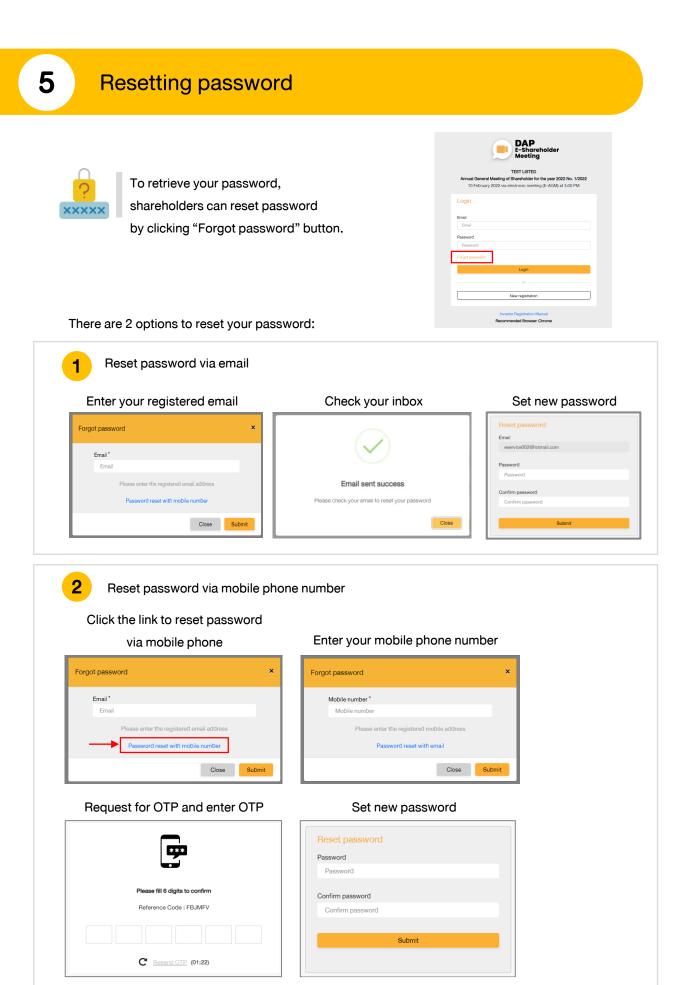

# DAP e-Shareholder Meeting

shareholders could study more information at:

https://www.set.or.th/en/eservice/shareholder.html

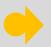

Or scan the following QR Code:

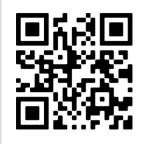